## **INSTRUCTIONS TO ASSIGN SUBJECT TO FACULTY ON HBTU ERP**

- $\checkmark$  OPEN HBTU ERP URL 103.108.7.231
- $\checkmark$  CLICK ON FACULTY PORTAL & YOU WILL REDIRECT TO LOGIN PAGE

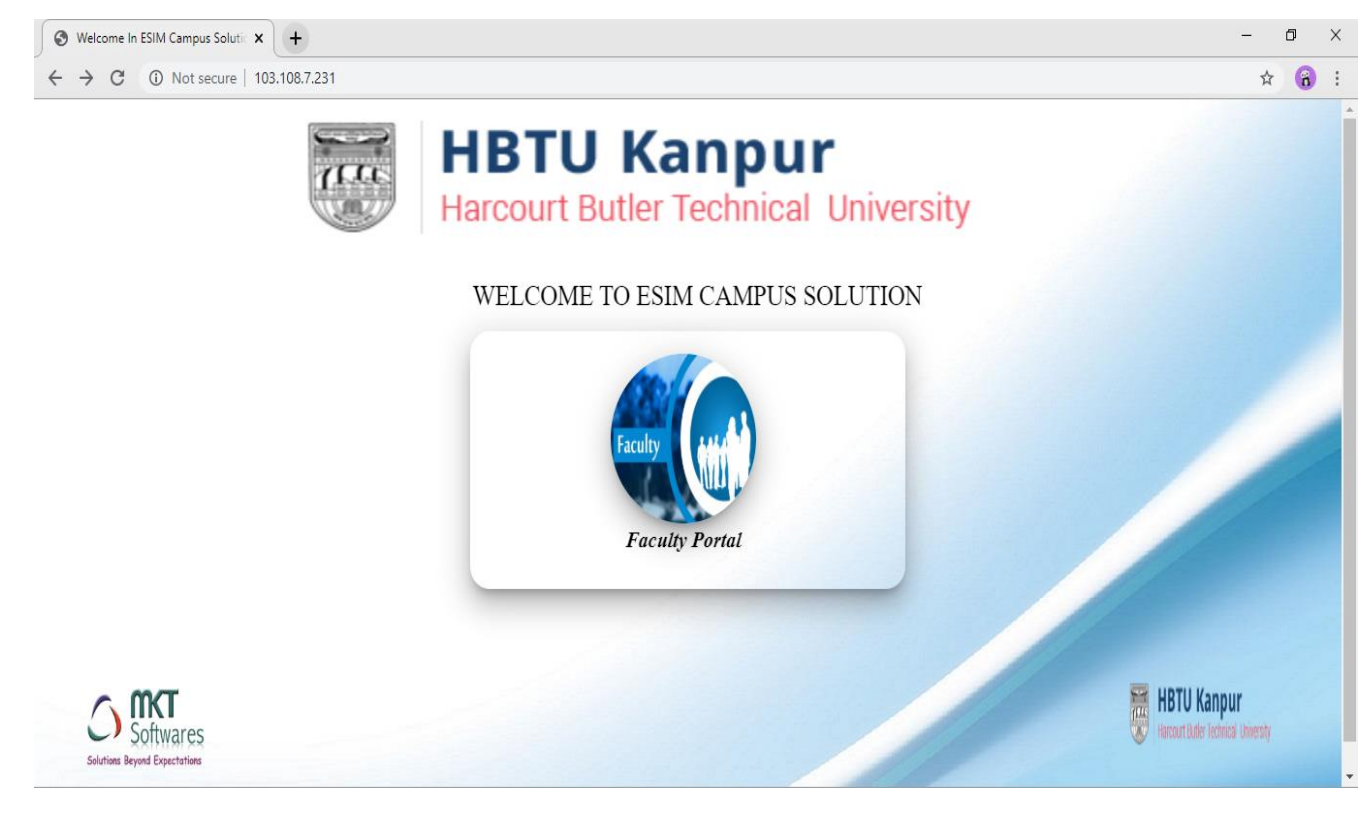

- $\checkmark$  NOW ENTER YOUR USER NAME & PASSWORD THEN CLICK ON LOGIN
- YOU WILL REDIRECT TO NEXT SCREEN OF ERP

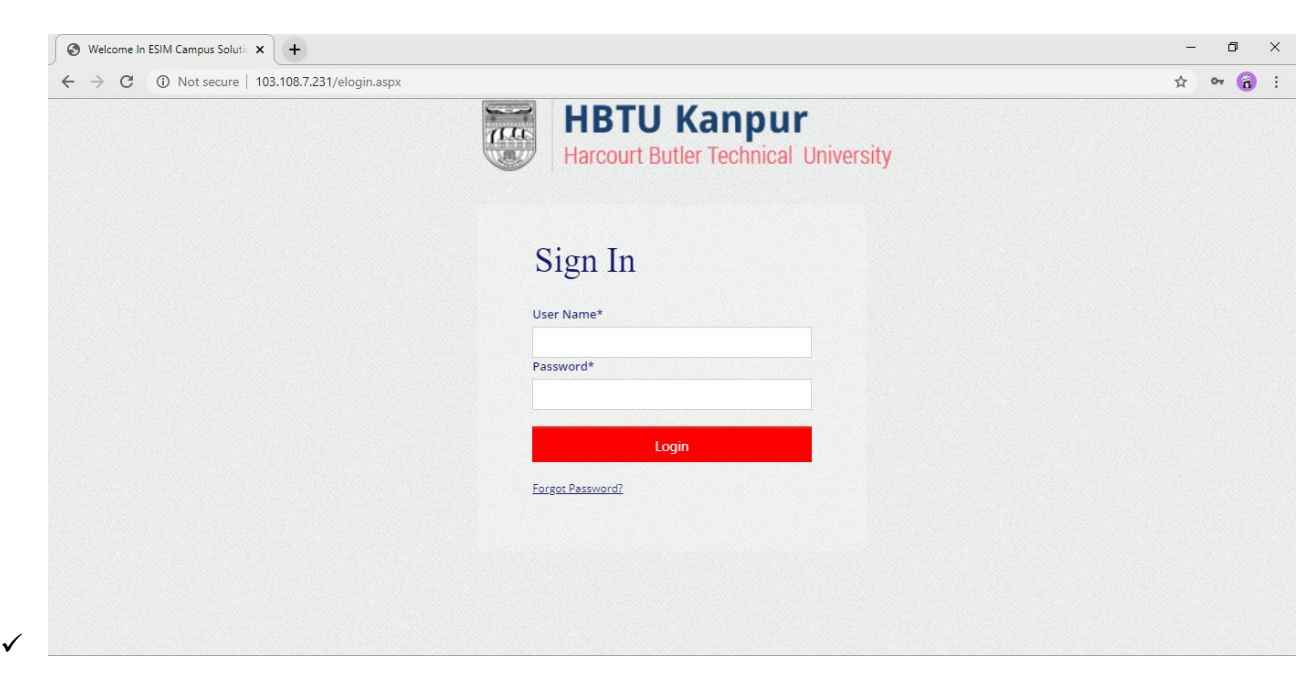

## $\checkmark$  NOW SELECT SESSION THEN CLICK ON ENTER

 $\checkmark$  YOU WILL REDIRECT TO HOME PAGE OF HBTU ERP

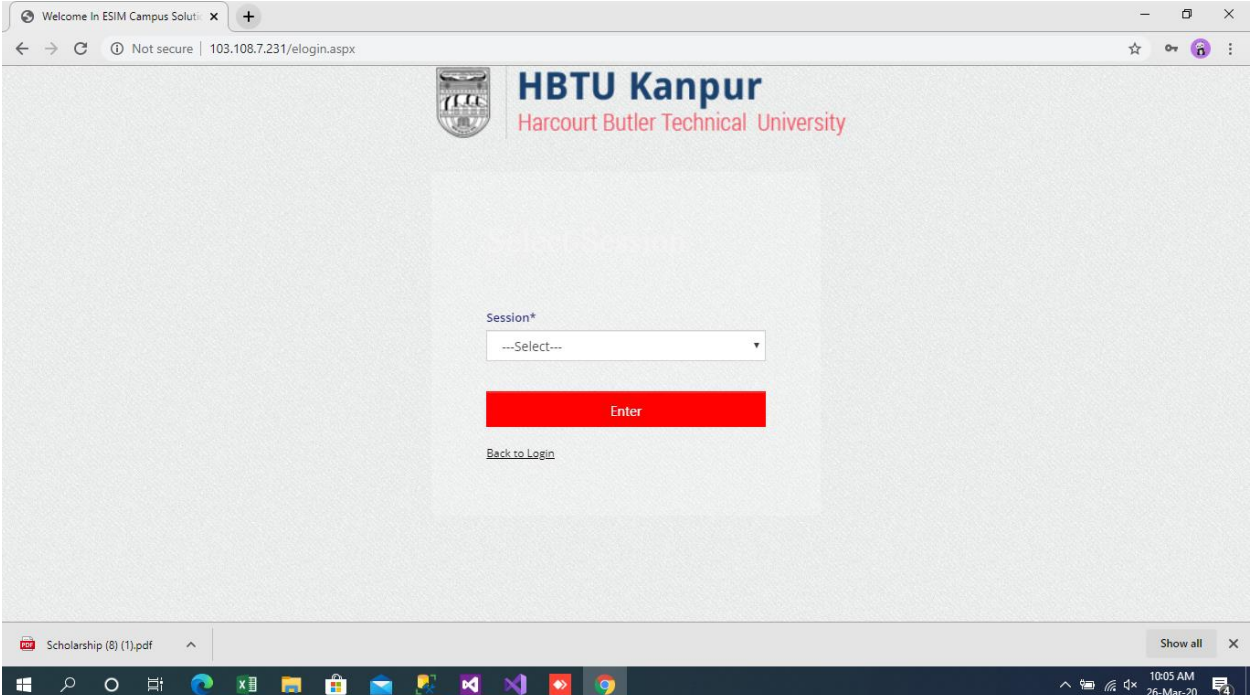

 TO ASSIGN SUBJECT TO FACULTY , PLEASE CLICK ON **+ (PLUS) SIGN OF SAAC** ON LEFT SIDE

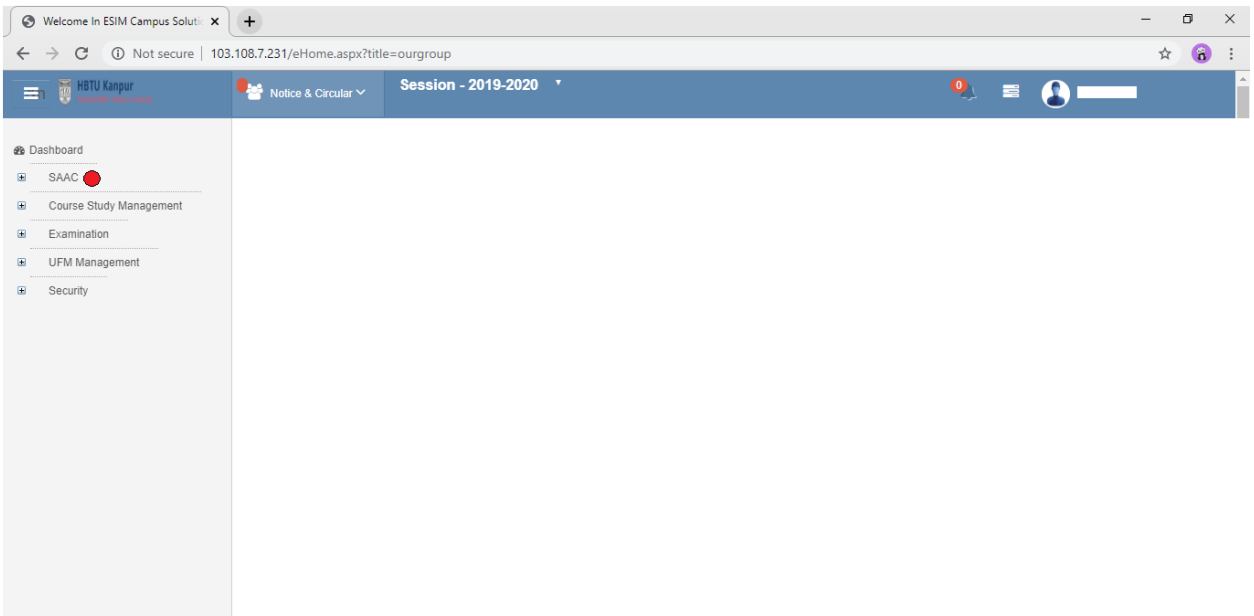

 NOW CLICK ON **+ (PLUS) SIGN OF ACADEMIC MASTERS** ON LEFT SIDE

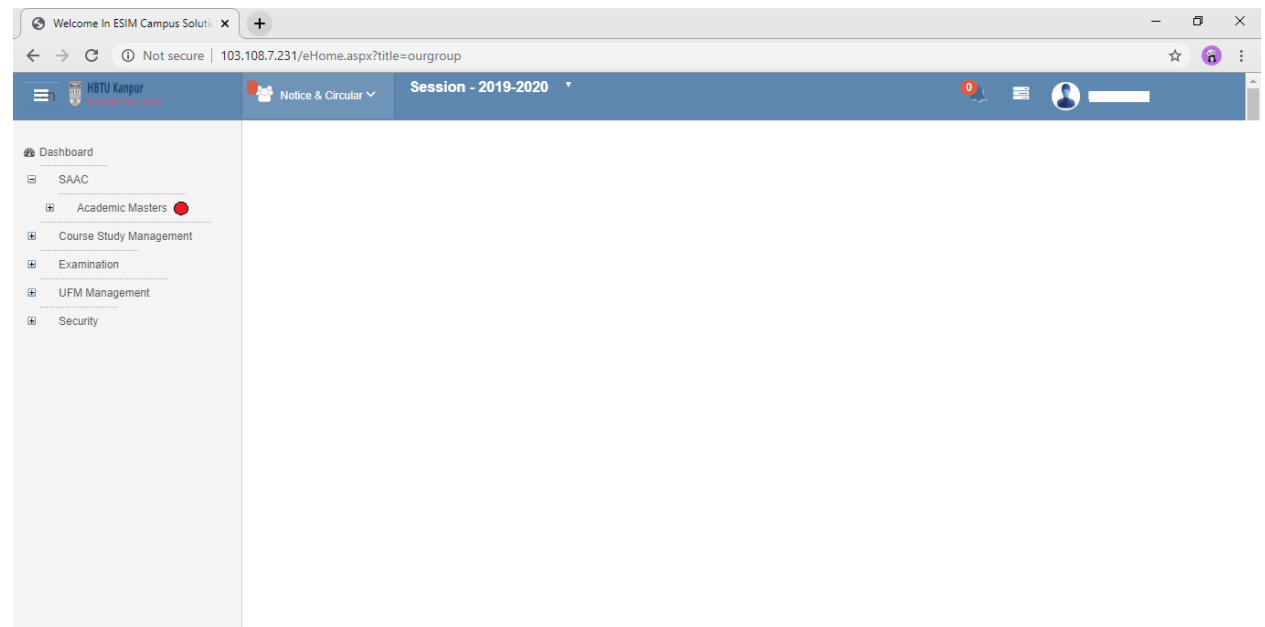

## $\times$  now click on **FACULTY SUBJECT ASSIGNMENT** ON LEFT SIDE

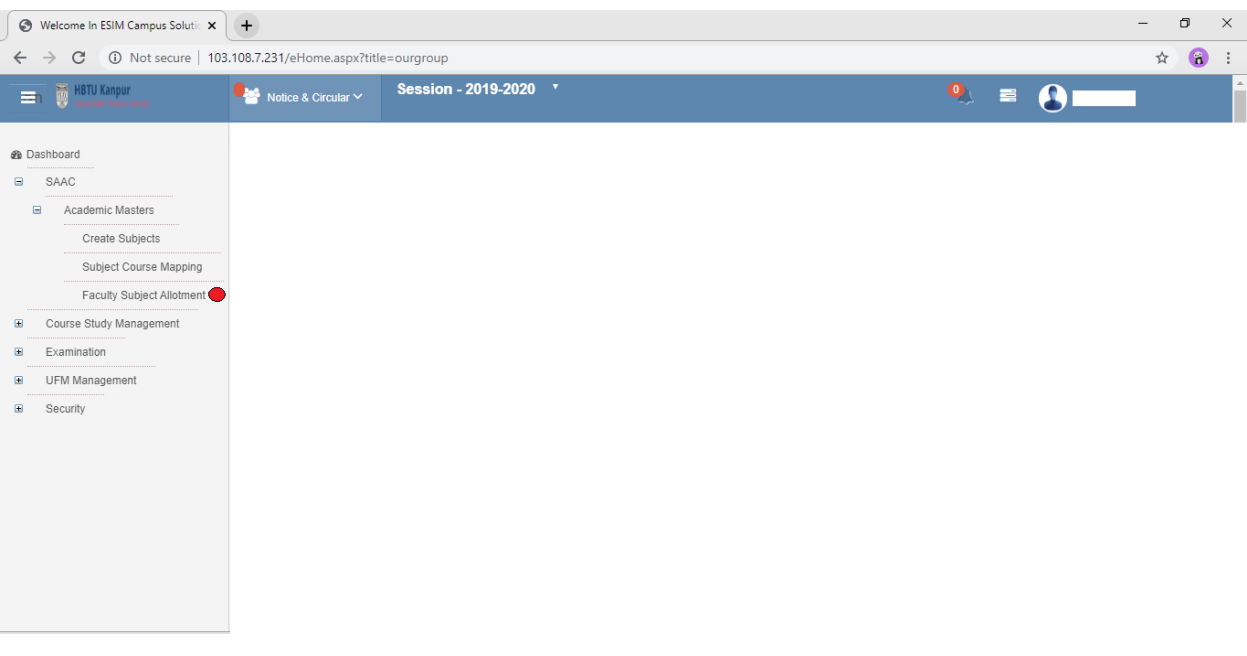

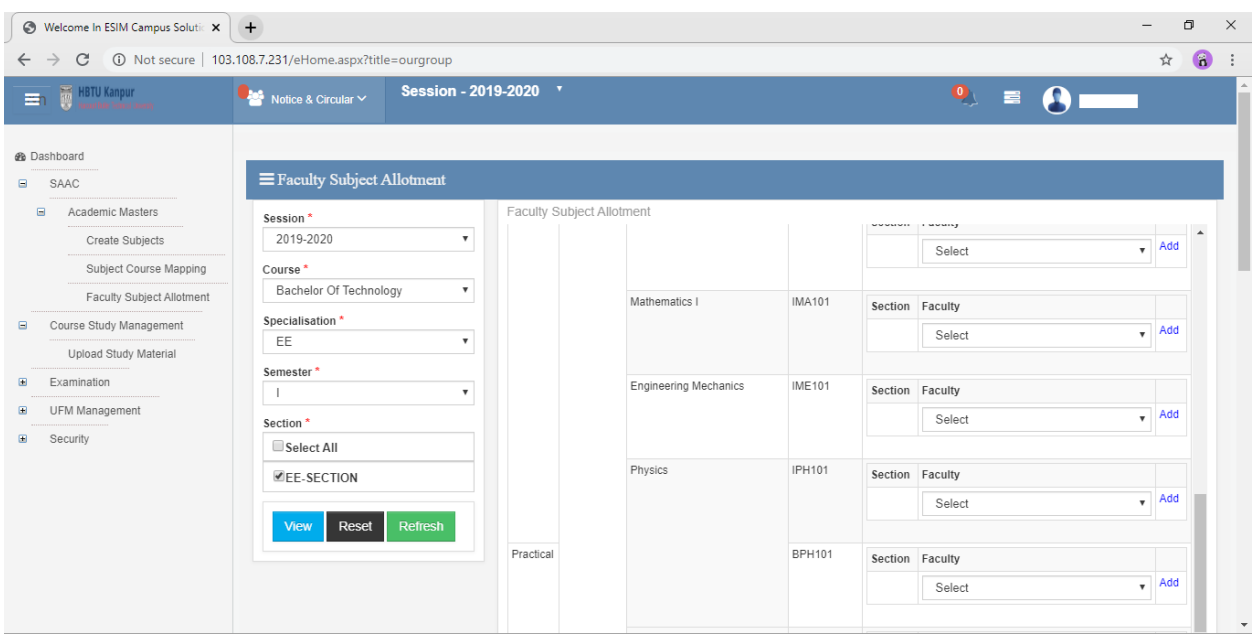

## $\checkmark$  NOW YOU CAN ASSIGN SUBJECT TO FACULTY ON LEFT SIDE